# QUICK REFERENCE

# Sistema digitale bandi di selezione

Pag. 1 di 22

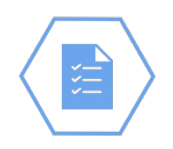

# SOMMARIO

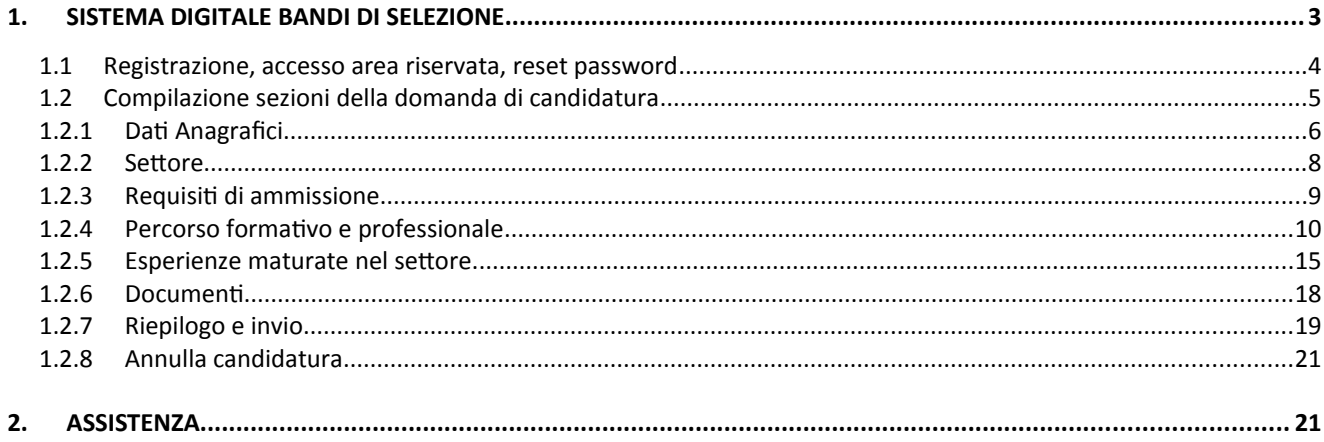

**IND**<br>**IRE** 

H

# <span id="page-2-0"></span>1. SISTEMA DIGITALE BANDI DI SELEZIONE

La seguente "guida rapida", è rivolta agli utenti della piattaforma con il profilo Candidato e descrive i principali passi operativi necessari per compilare la domanda di candidatura all'albo dei valutatori e tutor a supporto delle attività di valutazione del programma Erasmus+.

Per poter procedere il candidato deve necessariamente, prima ancora di inserire i propri dati personali:

- dichiarare di aver preso visione dell'informativa sulla protezione dei dati
- dare il consenso al trattamento dei dati personali per i fini e con le modalità indicate nell'informativa stessa

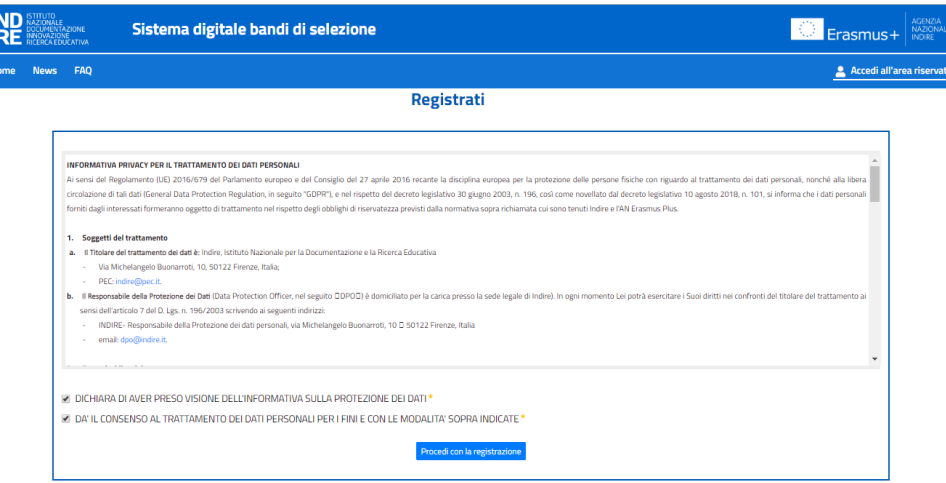

Dopo aver selezionato il consenso e il bottone PROCEDI CON LA REGISTRAZIONE il sistema propone la form per la Registrazione all'area riservata.

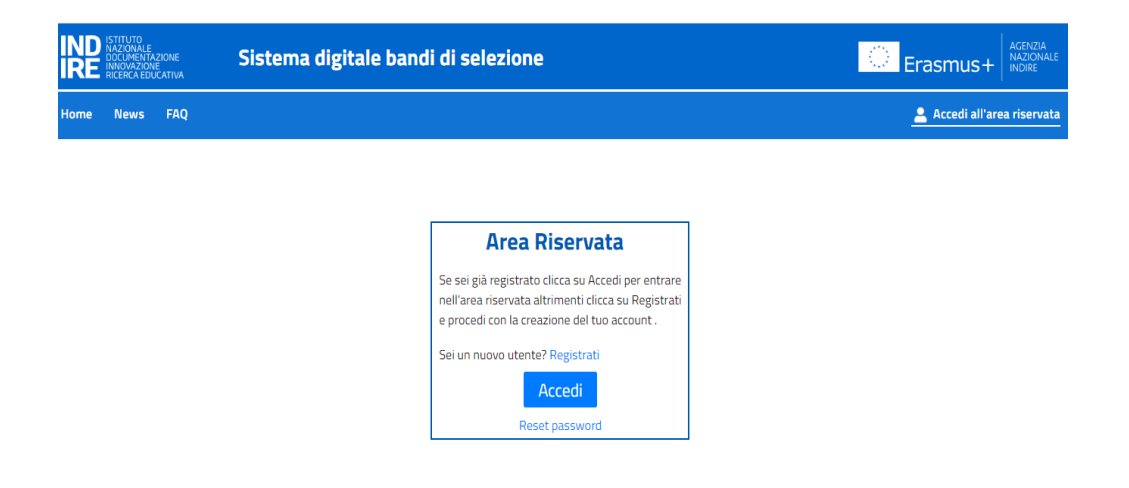

# <span id="page-3-0"></span>1.1Registrazione, accesso area riservata, reset password

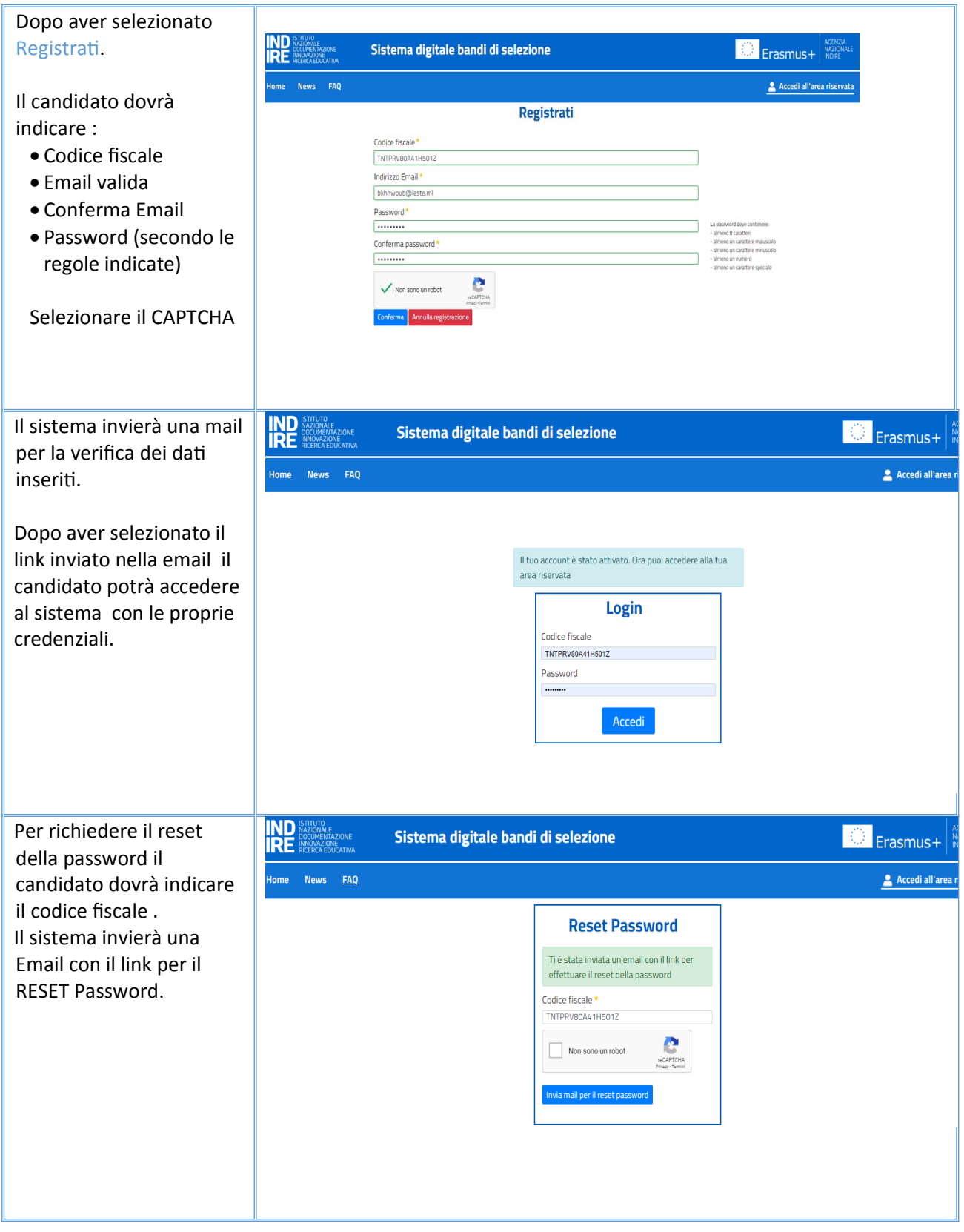

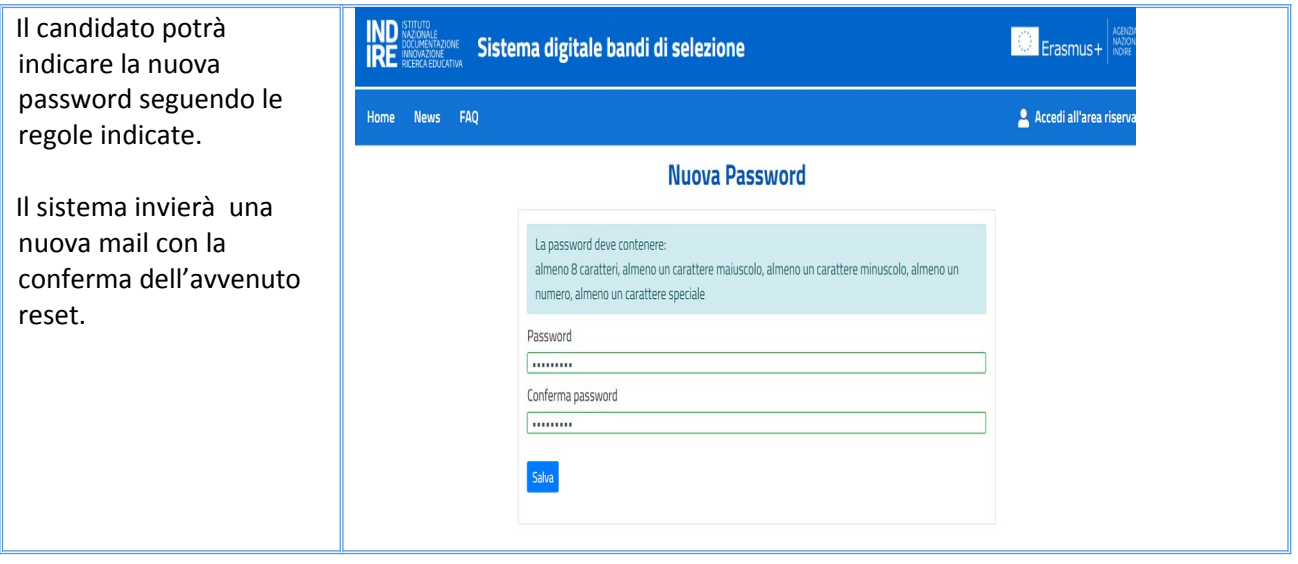

# <span id="page-4-0"></span>1.2Compilazione sezioni della domanda di candidatura

La domanda di candidatura è articolata in 7 sezioni:

- Dati anagrafici
- Settore

**IND** NAZ

- Requisiti obbligatori di ammissione
- Percorso di formazione e professionale
- Esperienze maturate nel settore
- Documenti
- Riepilogo e invio

Le sezioni possono esssere visualizzate, compilate e modificate in **qualsiasi** ordine ad eccezione della sezione *Riepilogo ed invio* che potrà essere compilata solo quando saranno completate tutte le sezione precedenti. La spunta verde indica il completamento della singola sezione.

# <span id="page-5-0"></span>1.1.1 Dati Anagrafici

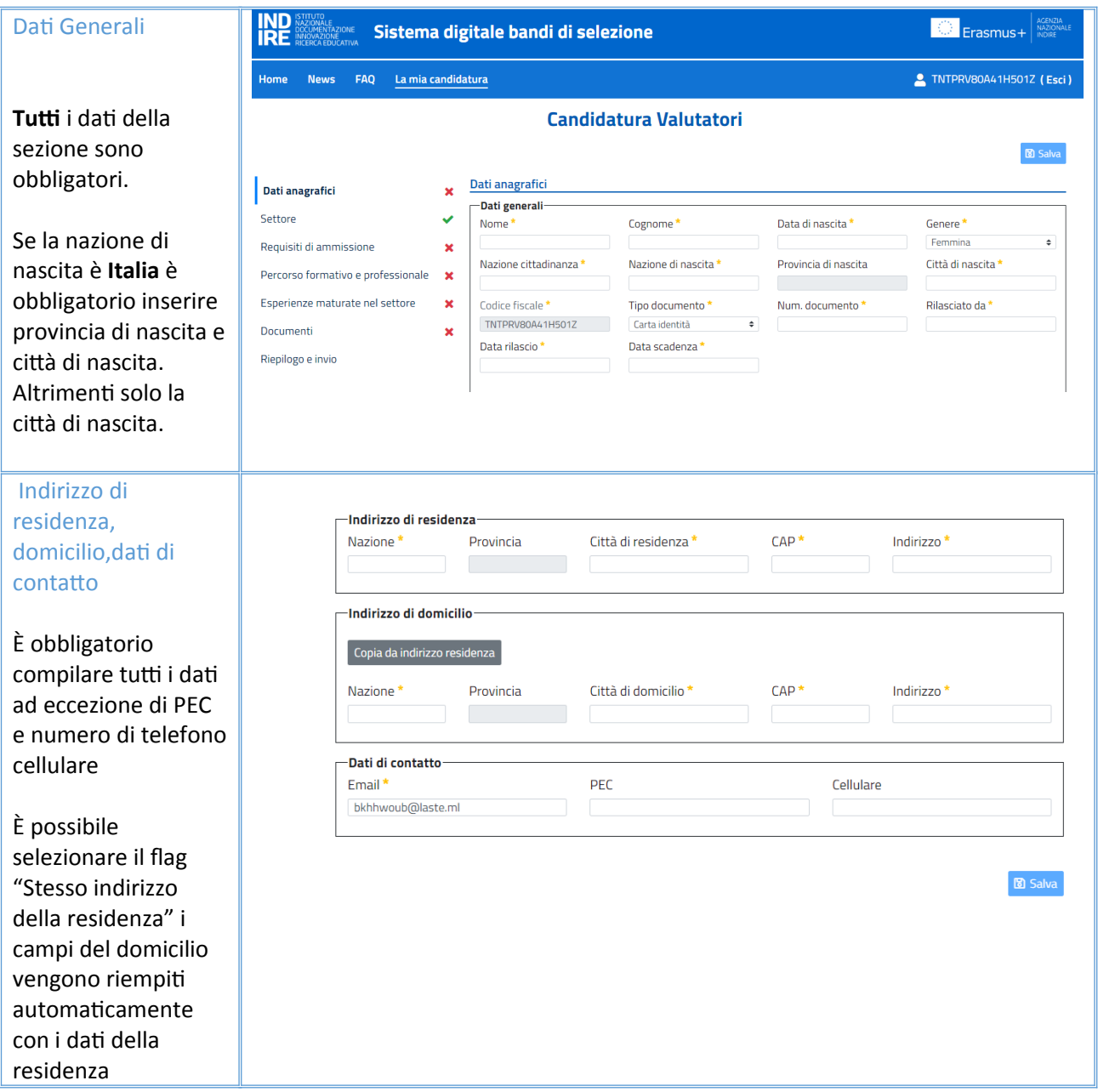

La sezione avrà la spunta VERDE di completamento solo quando saranno stati compilati tutti i dati obbligatori e sarà stato effettuato il salvataggio.

In caso contrario il sistema evidenzia i campi obbligatori non compilati e visualizza il relativo messaggio di errore.

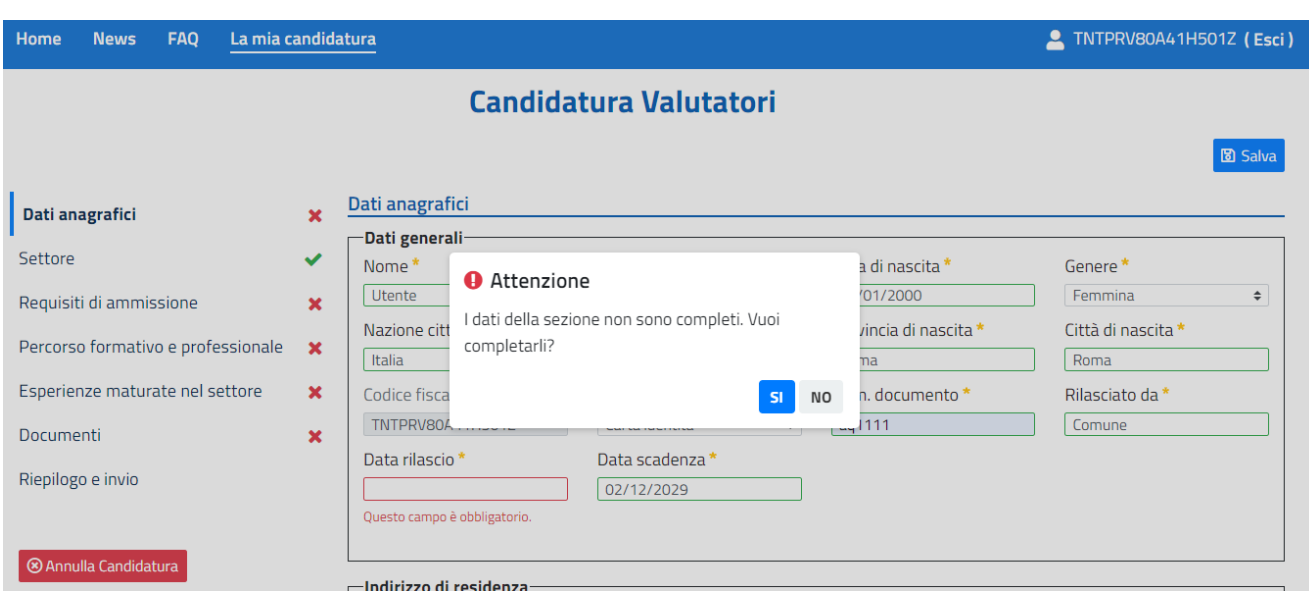

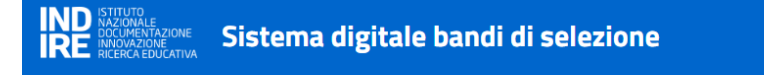

#### <span id="page-7-0"></span>1.1.2 Settore

Selezionare uno ed uno solo dei 3 settori previsti e selezionare il bottone SALVA.

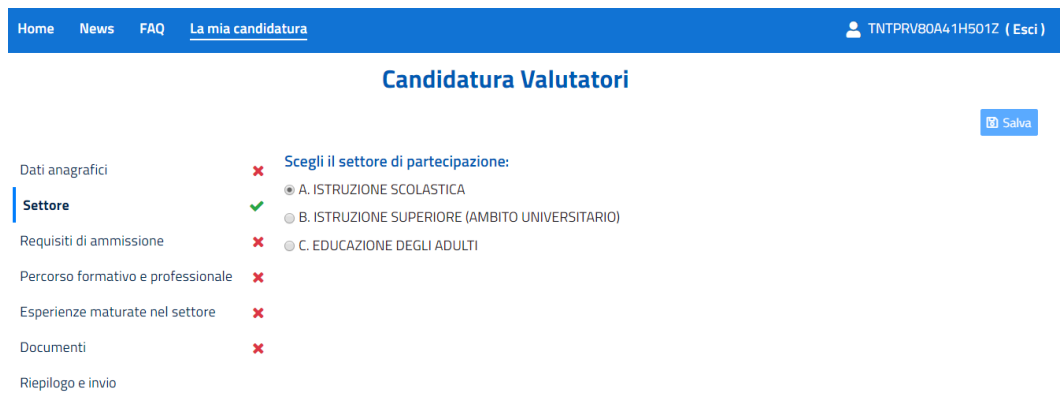

La sezione avrà la spunta VERDE di completamento solo quando sarà stato selezionatao il settore ed effettuato il salvataggio.

# <span id="page-8-0"></span>1.1.3 Requisiti di ammissione

**IND**<br>**IRE** 

La sezione si articola in due schermate: REQUISITI GENERALI e REQUISITI SPECIFICI; dovranno essere selezionati TUTTI i requisiti di ammissione.

Il candidato deve confermare di possedere tutti i requisiti richiesti dal bando alla data di scadenza del termine utile per la presentazione delle domande di partecipazione.

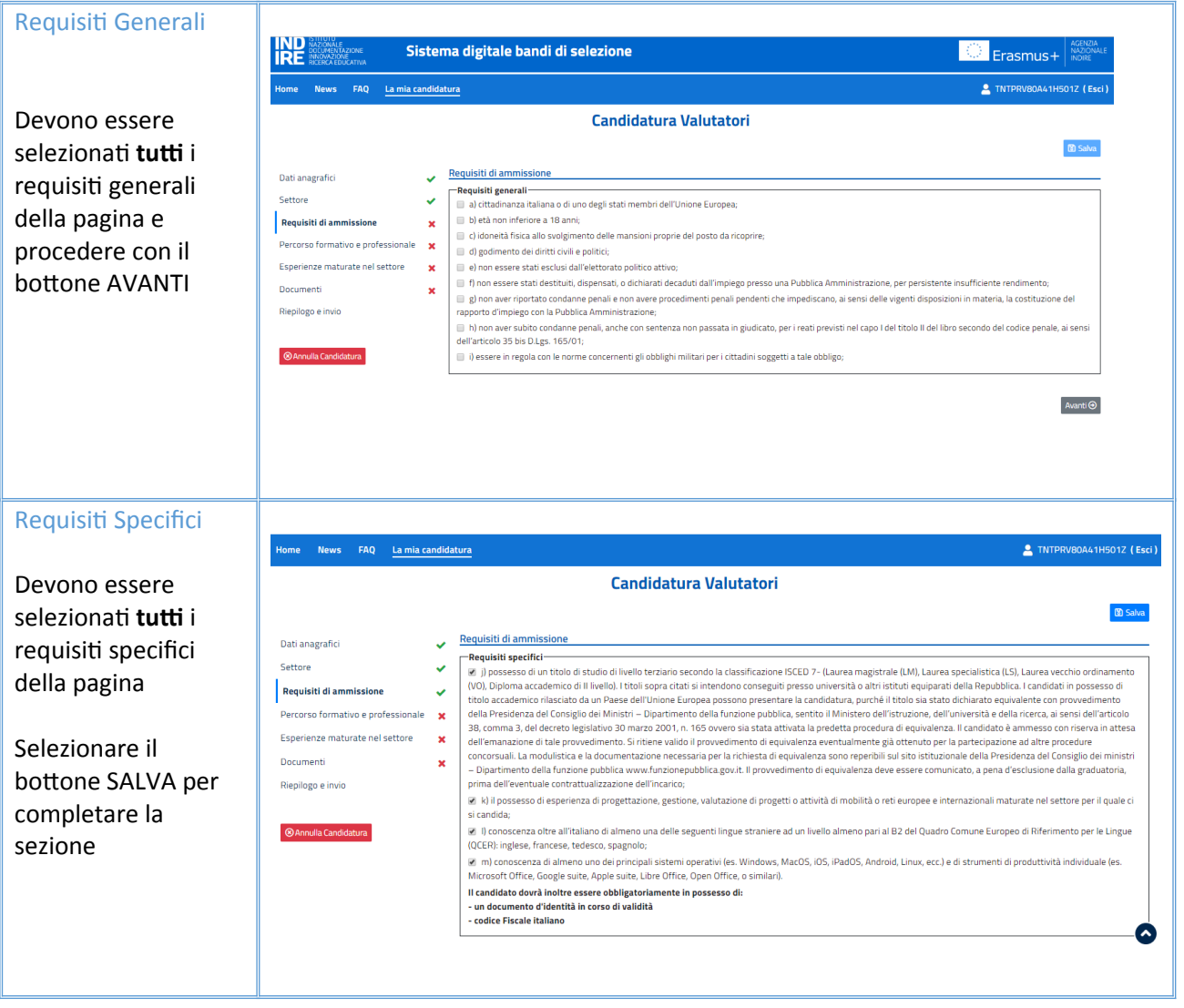

La sezione avrà la spunta VERDE di completamento solo quando saranno stati selezionati tutti i requisiti di ogni singola pagina e selezionato il bottone SALVA.

## <span id="page-9-0"></span>1.1.4 Percorso formativo e professionale

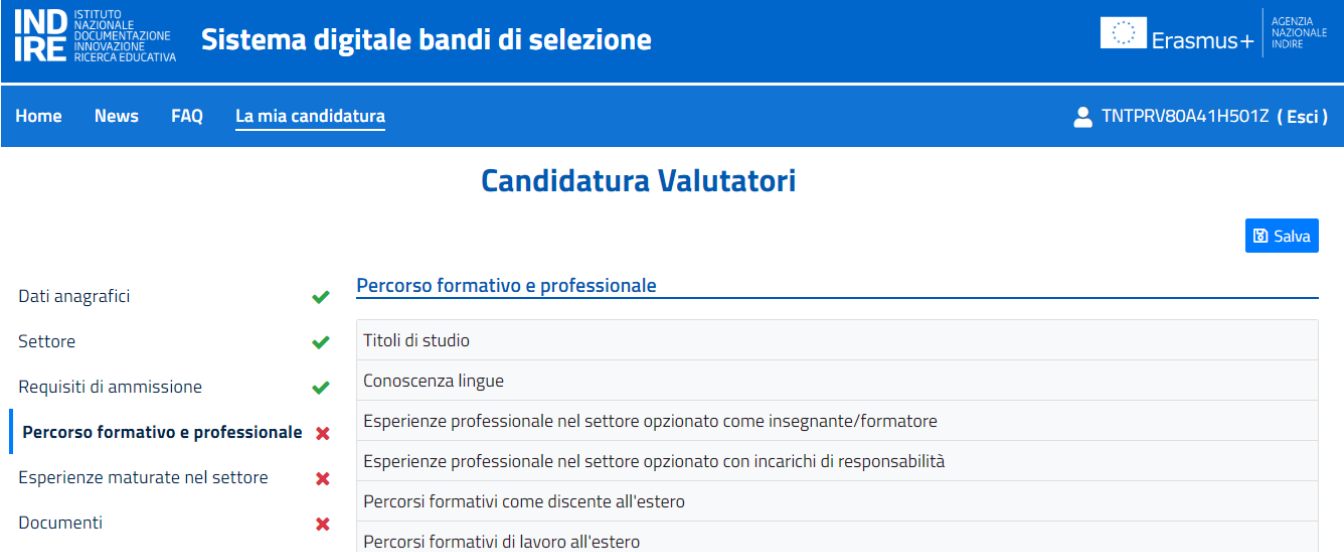

La sezione si compone delle seguenti sottosezioni:

Titolo di studio

Riepilogo e invio

İİRF

- Conosenza lingue
- Esperienza professionale nel settore opzionato come insegnante/formatore
- Esperienza professionale nel settore opzionato con incarichi di responsabilità

 $\mathbf{C}$ 

- Percorsi formativi come discente all'estero
- Percorsi formativi di lavoro all'estero

In ogni sottosezione è possibile :

cancellare i dati inseriti nella sottosezione

eliminare la sottosezione

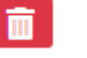

Il candidato deve compilare obbligatoriamente le sottosezioni:

- $\bullet$  titolo di studio
- conoscenza delle lingue

selezionare il bottone SALVA per completare l'inserimento della sezione con la spunta verde

#### **Titolo di studio**

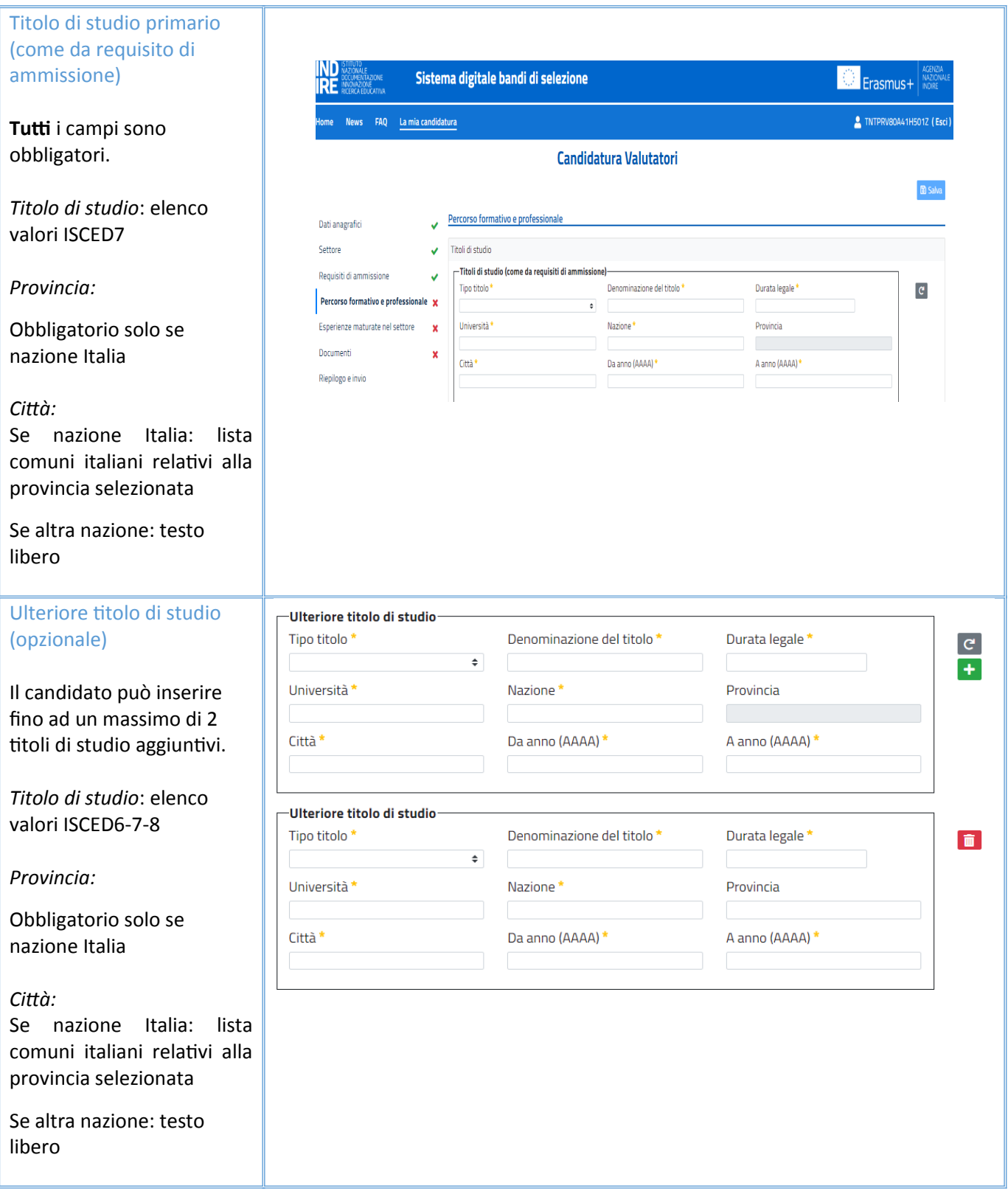

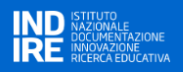

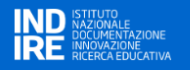

#### **Conoscenza lingue**

disabilitata)

Conoscenza lingue *Lingua primaria*: Conoscenza lingue Il candidato deve selezionare -Lingua primaria straniera (come da requisito di ammissione)obbligatoriamente 1 tra EN, Indicare 1 tra le seguenti (EN, FR, ES, DE) \* FR, ES, DE OEN OFR OES ODE -Ulteriore lingua straniera-*Ulteriore lingua straneira*: Il candidato può selezionare Indicare una tra le seguenti (EN, FR, ES, DE) solo 1 tra EN, FR, ES, DE OEN OFR OES ODE (diversa da quella inserita nella sezione lingua straniera primaria che risulterà

#### **Esperienza professionale nel settore opzionato come insegnante/formatore**

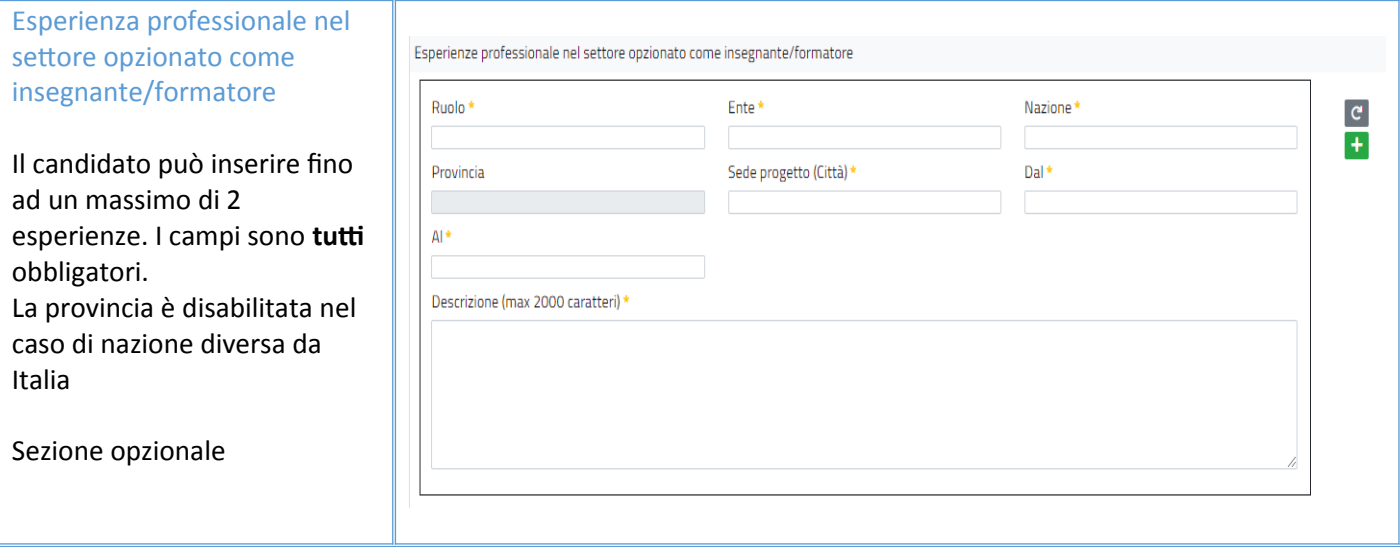

# **Esperienza professionale nel settore opzionato con incarichi di responsabilità**

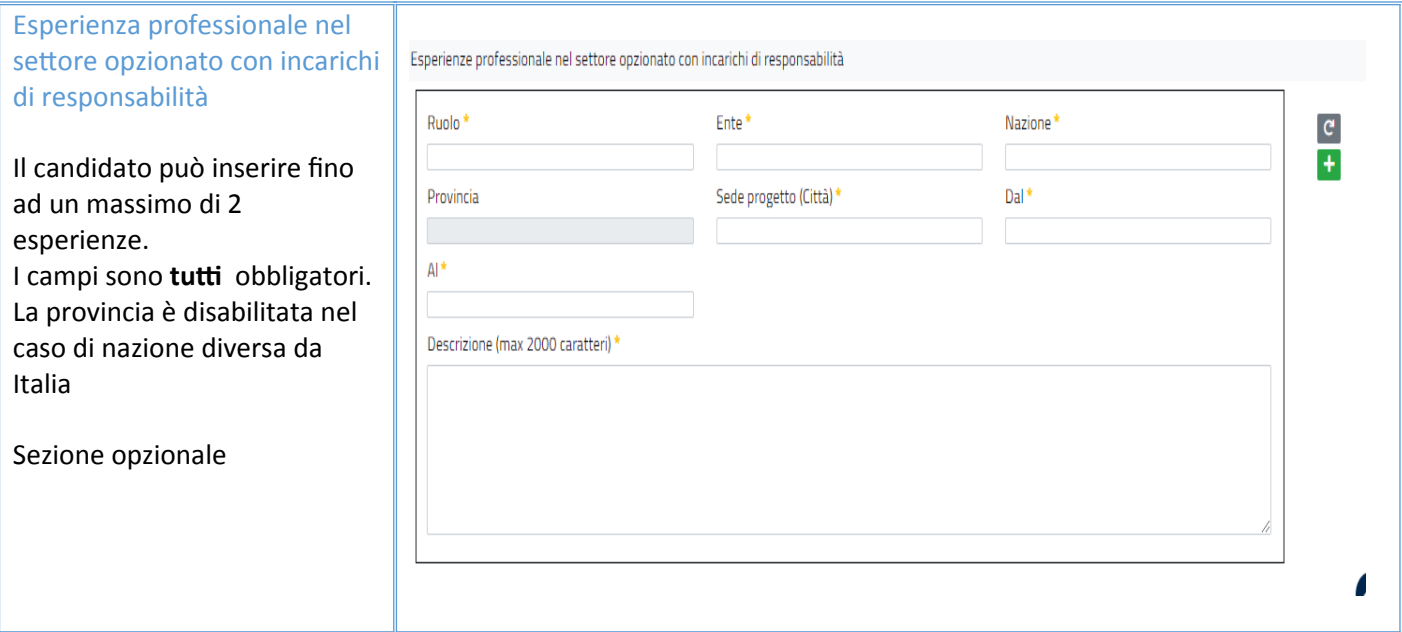

# **Percorsi formativi come discente all'estero**

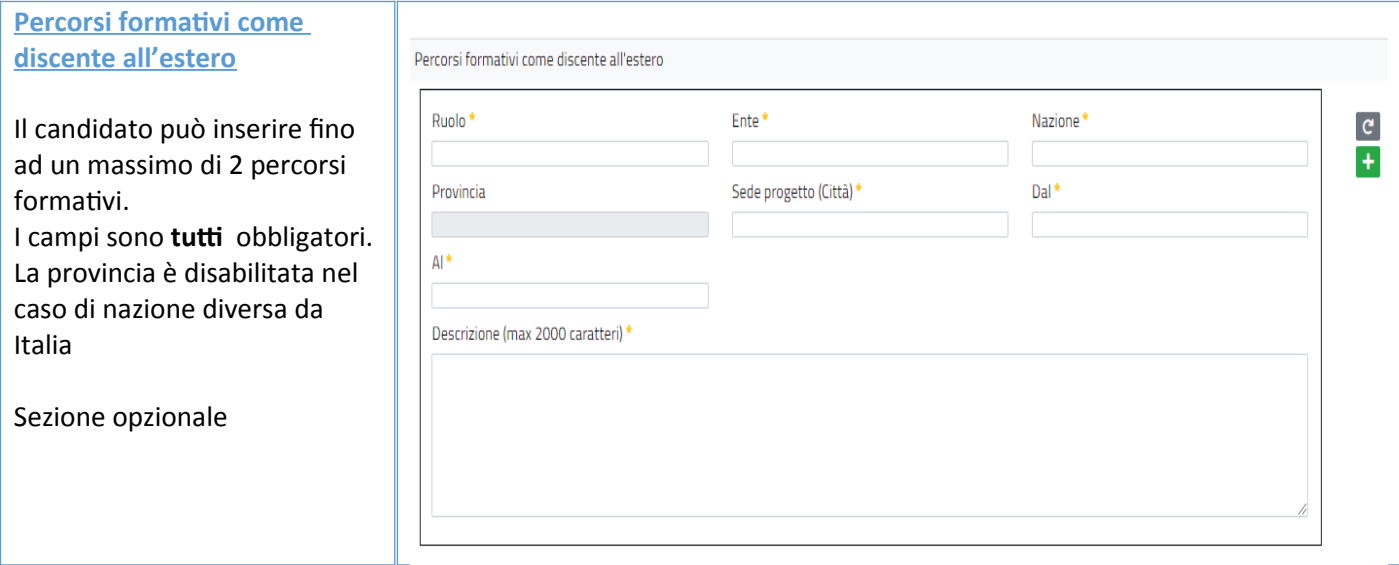

## **Percorsi formativi di lavoro all'estero**

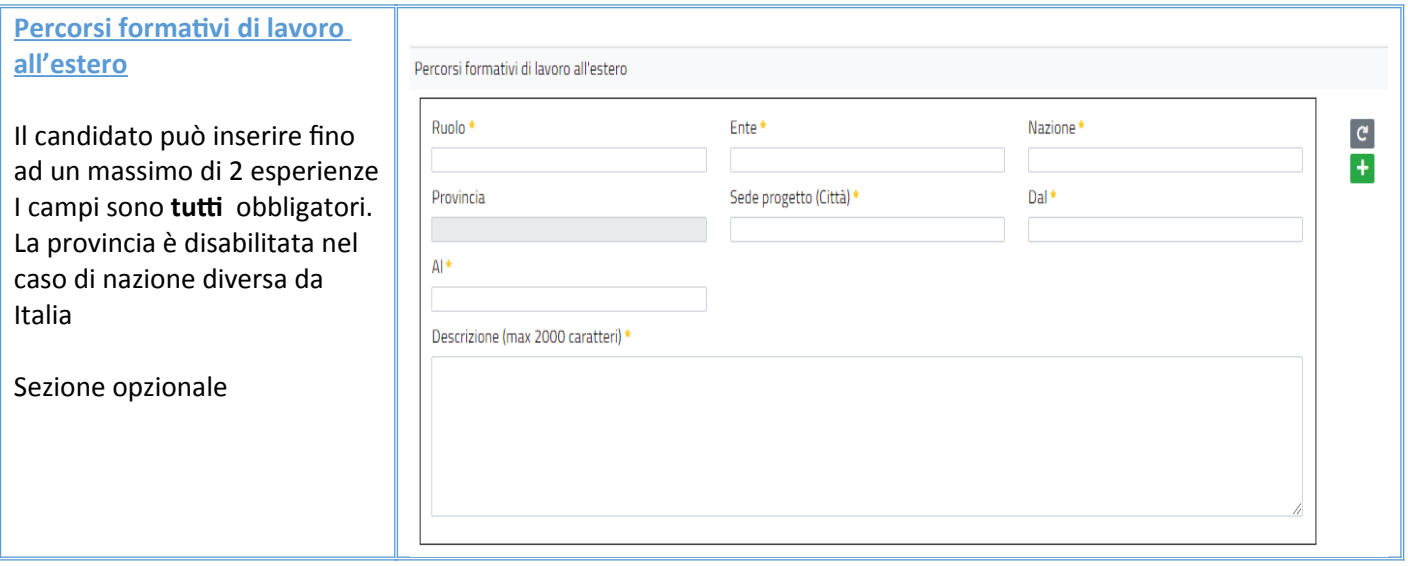

**IND ISTIT**<br>**IRE IND** 

# <span id="page-15-0"></span>1.1.5 Esperienze maturate nel settore

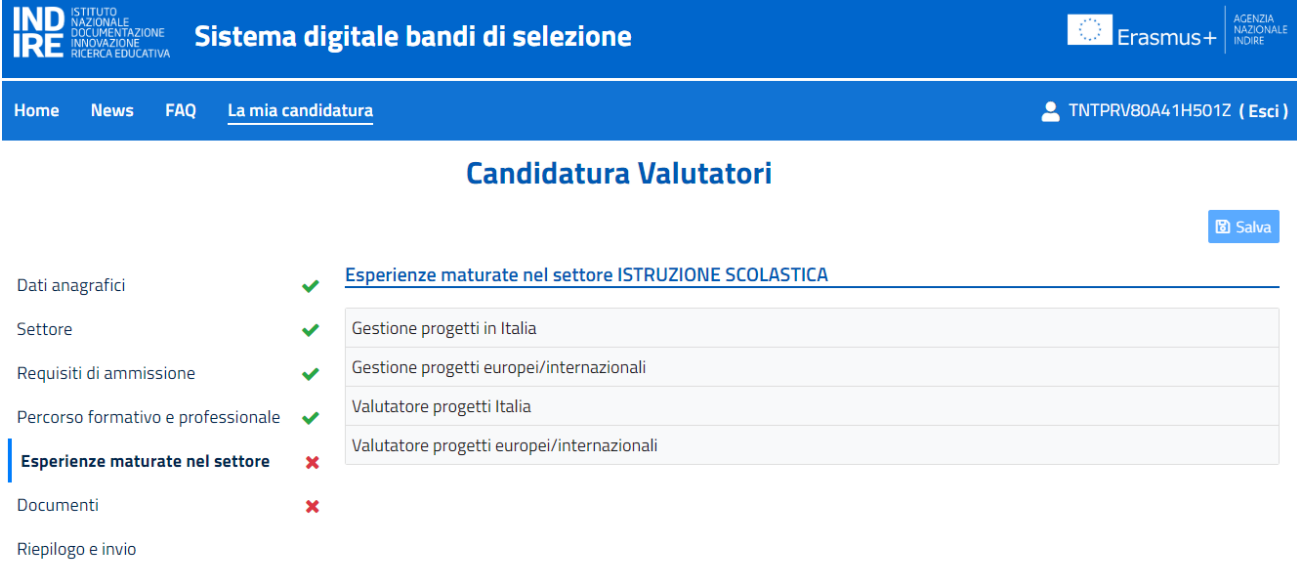

La sezione si compone delle seguenti sottosezioni:

- Gestione progetti in Italia
- Gestione progetti europei/internazionali
- Valutatore progetti Itali
- Valutatore progetti europei/internazionali

Il candidato deve inserire **almeno** un'esperienza in una qualsiasi delle sottosezioni e selezionare il bottone SALVA per completare l'inserimento con la spunta verde

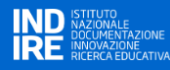

#### **Gestione progetti in Italia**

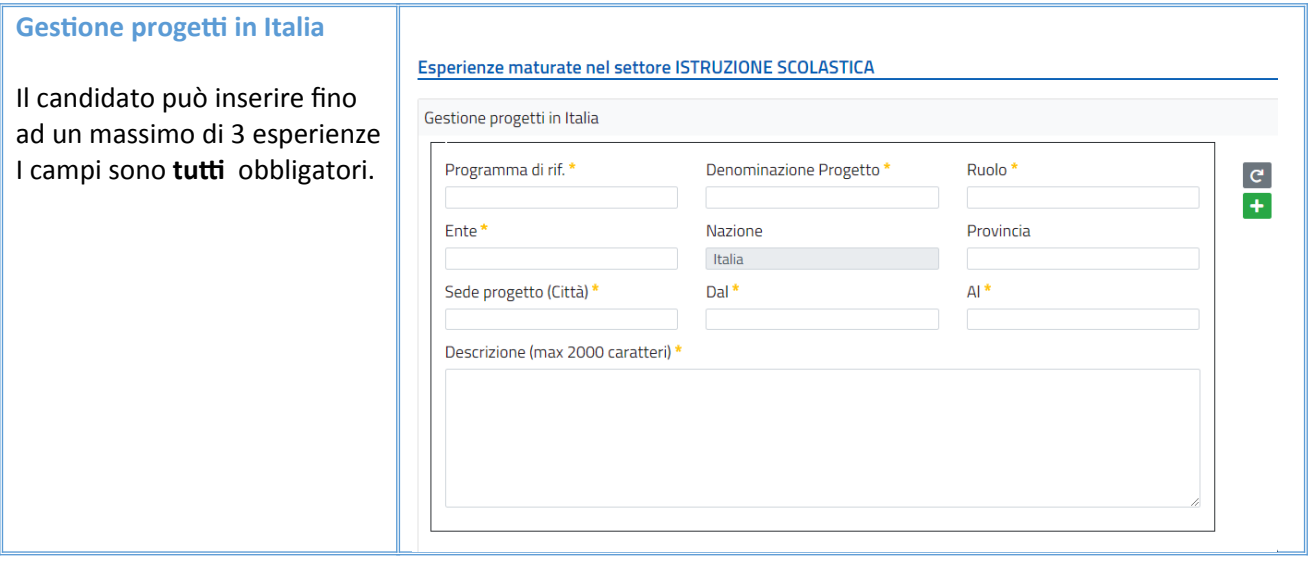

# **Gestione progetti europei/internazionali**

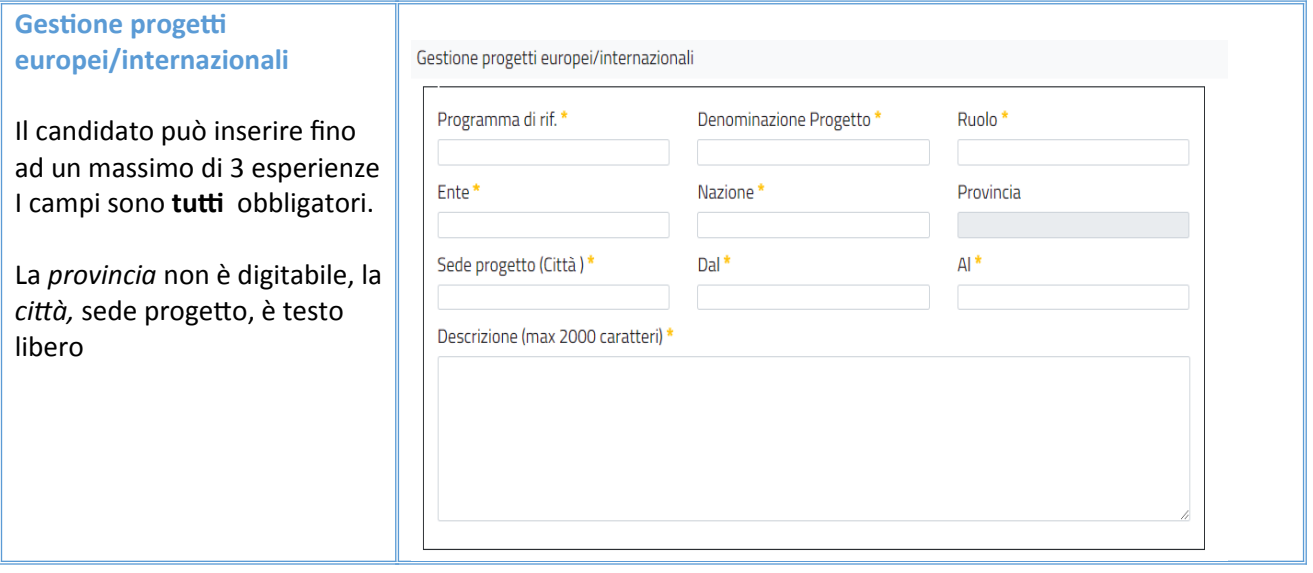

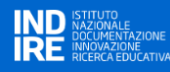

# **Valutatore progetti Italia**

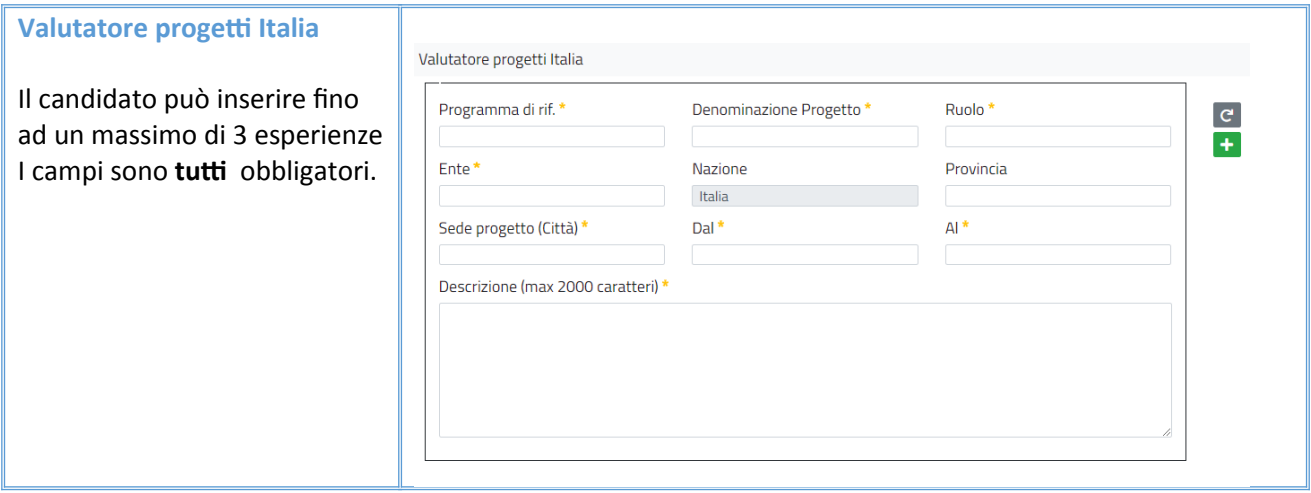

## **Valutatore progetti Europei/internazionali**

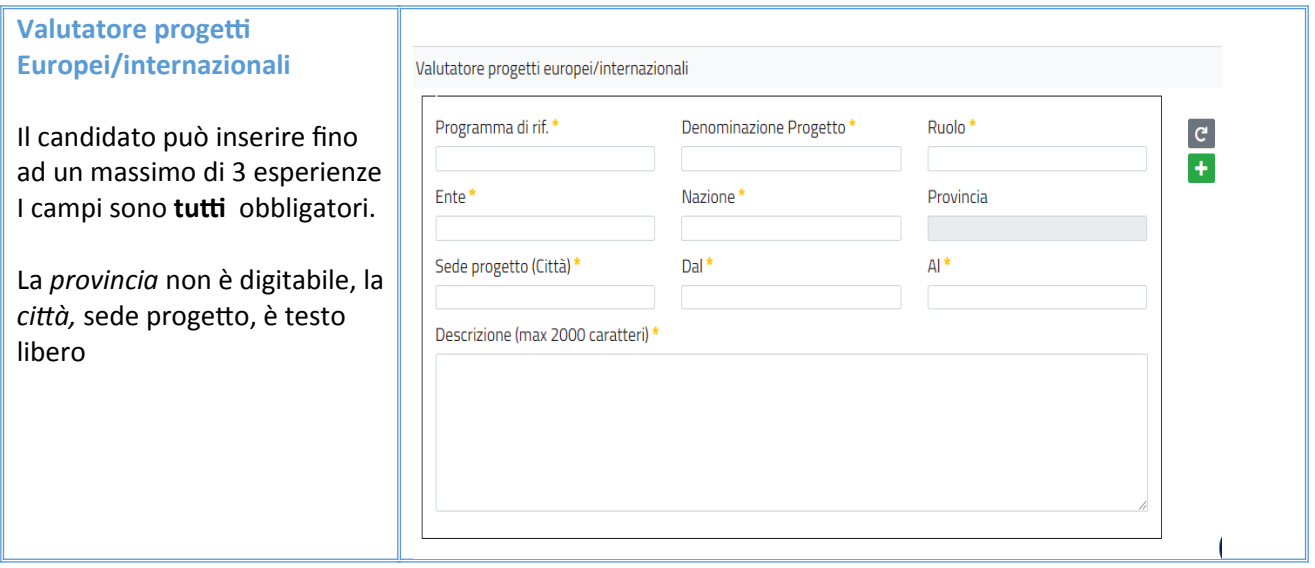

### <span id="page-18-0"></span>1.1.6 Documenti

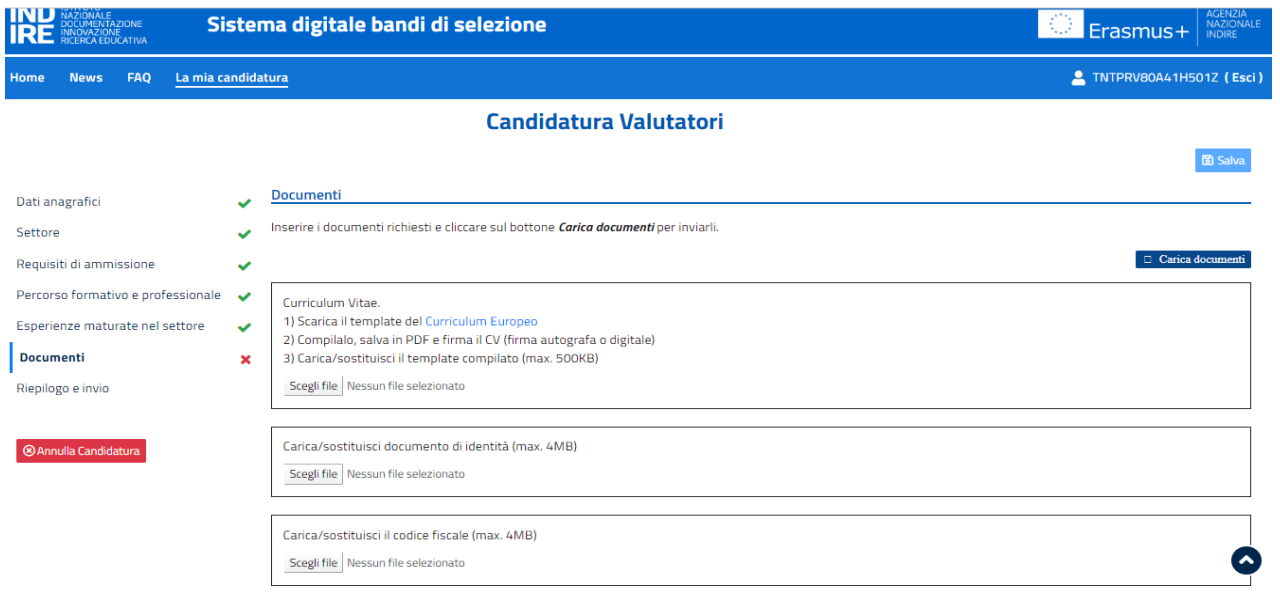

Il candidato deve inserire i documenti richiesti dal Bando, i documenti possono essere inseriti in qualsiasi ordine.

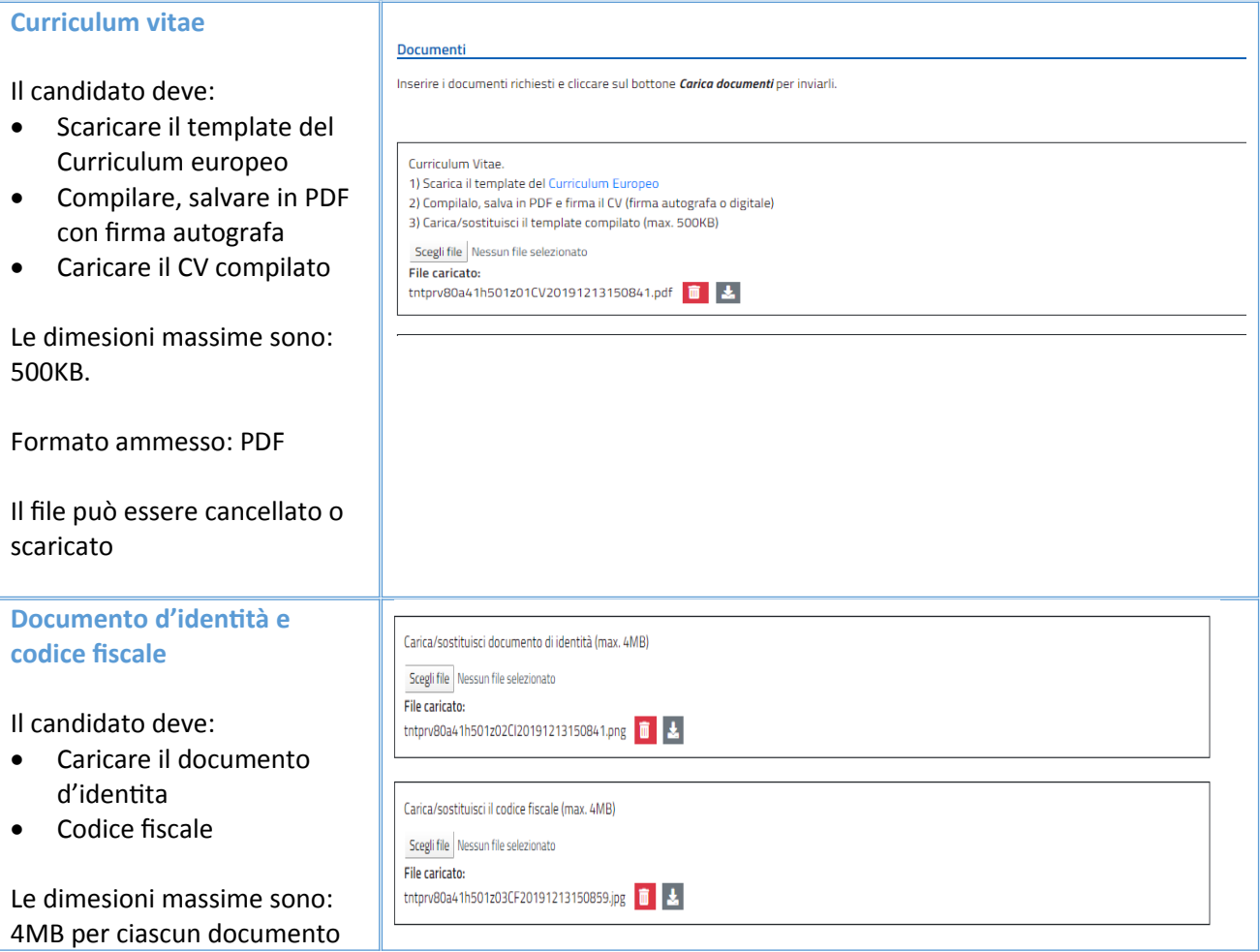

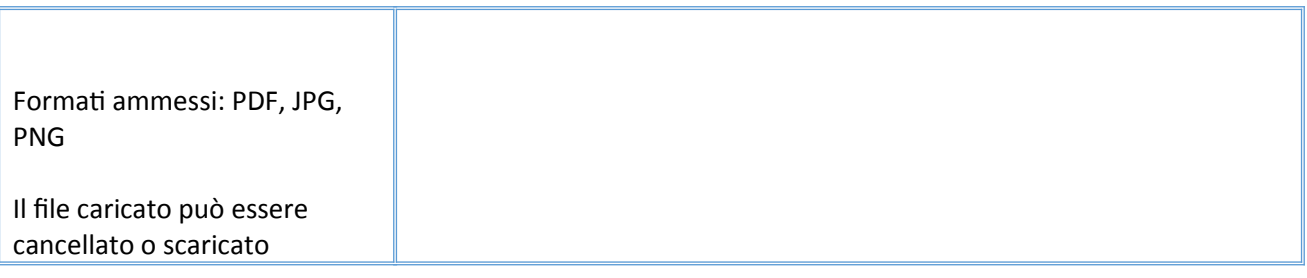

# <span id="page-19-0"></span>1.1.7 Riepilogo e invio

**IND**<br>**IRE** 

Il candidato può inviare i dati inseriti per la propria candidatura selezionando il bottone INVIA CANDIDATURA. Una volta effettuato l'invio i dati non saranno più modificabili.

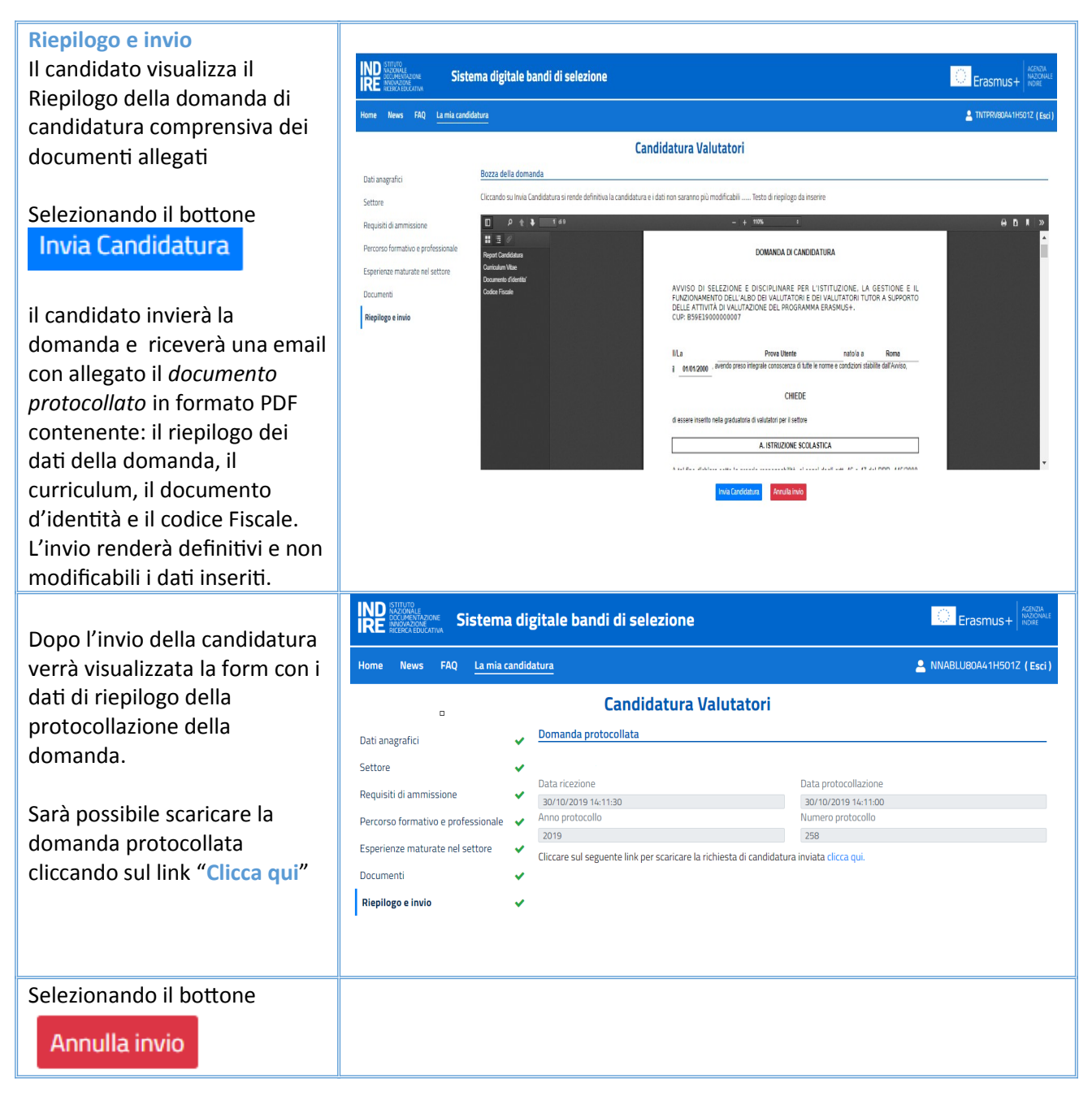

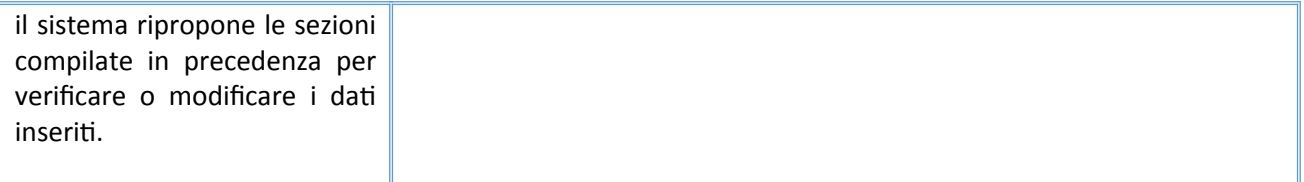

Dopo l'invio della candidatura, il candidato potrà accedere all'area riservata per effettuare il download del PDF protocollato

## <span id="page-21-1"></span>1.1.8 Annulla candidatura

Finchè non è stato effettuato l'invio della candidatura il candidato può annullare la domanda selezionando il bottone

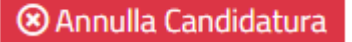

Con l'annullamento della richiesta, tutti i sui dati personali, inclusa l'utenza, vengono cancellati dal sistema.

# <span id="page-21-0"></span>2. ASSISTENZA

In caso di necessità, il candidato può consultare la **sezione FAQ** del portale eplus2020.indire.it oppure scrivere all'indirizzo **eplus2020.HDselezione@indire.it.**